## Creating Multiple Choice Questions in D2L - D2L Tutorial

This tutorial is for faculty who have previous experience using the Quizzes tool and Question Library in D2L. For further information or assistance, go to our <u>Team Dynamix Support portal</u> and click the appropriate Category to submit a ticket.

## Scenario

This tutorial will describe how to create a Multiple Choice question for use in the Quizzes tool in D2L.

## Steps

1. Go to the Quizzes tool in your course, then click Question Library.

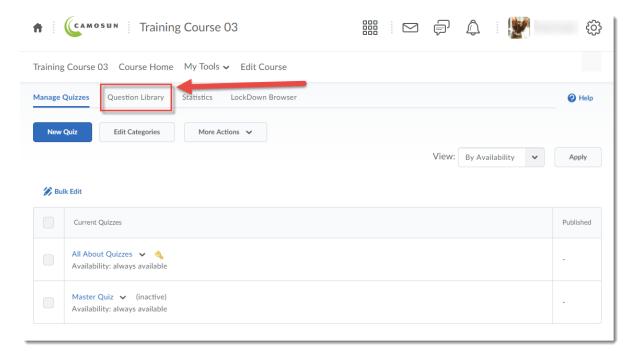

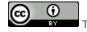

This content is licensed under a Creative Commons Attribution 4.0 International Licence. Icons by the Noun Project.

2. Create a **New** → **Section** or click on the title of an existing **Section** (folder) in which to save your Short answer question. For the purposes of this tutorial, we will click **Quizzes**, and then **Week 1**.

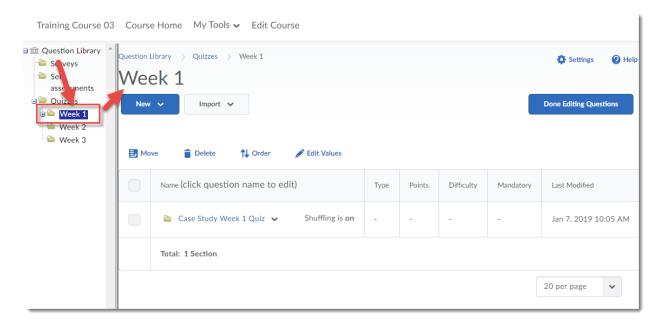

3. Click New and select Multiple Choice Question (MC).

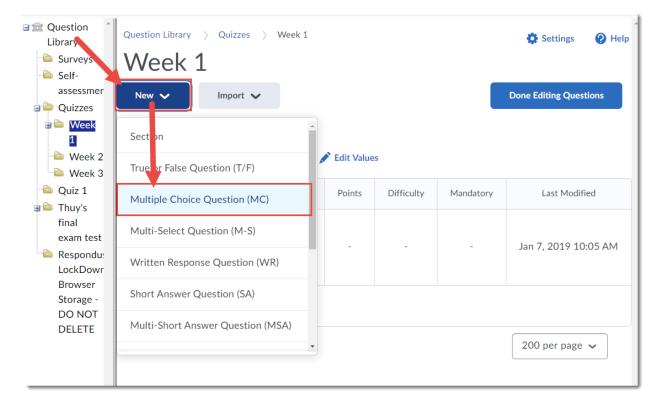

This content is licensed under a Creative Commons Attribution 4.0 International Licence.lcons by the Noun Project.

4. Type your question into the **Question Text** box. You will see a **Preview** of the question begin to appear in the right-hand panel.

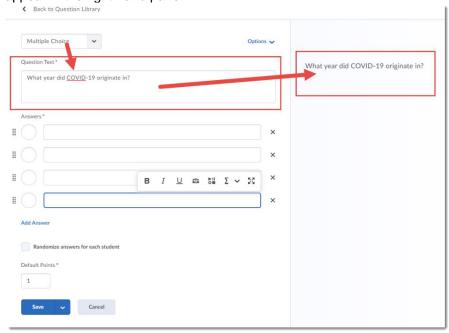

5. Add the Answers. If you have more than four options, click the Add Answer link. Click the circle next to the correct answer. Select Randomize the answers for each student if you would like the options to appear in a different order each time the question appears to a student. And adjust the Default Points as needed.

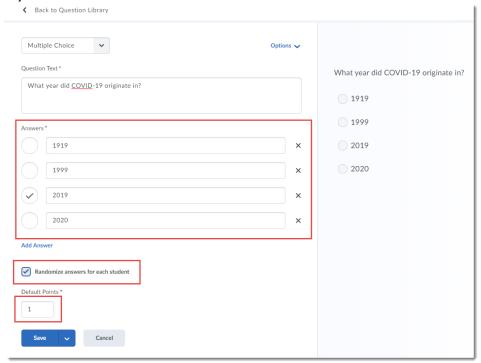

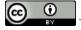

This content is licensed under a Creative Commons Attribution 4.0 International Licence. Icons by the Noun Project.

6. For additional settings, click Options. Here you will be able to add **Feedback**, a Hint, a **Short Description**, **Custom Weights** (meaning you can have an answer worth 50% and one worth 100% for example), and **Enumeration**. Click **Save** when you have completed creating your question.

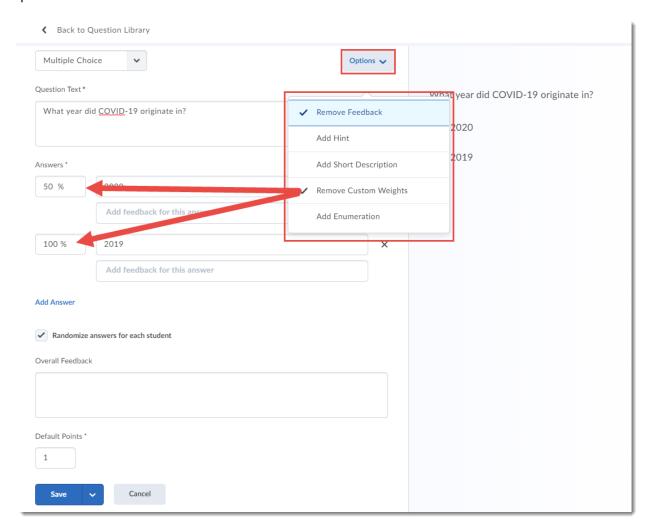

## Things to Remember

If you do add **Feedback** and **Hints** to your Multiple Choice question, you can still control whether or not students see those in an individual Quiz using the quiz settings.

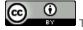

This content is licensed under a Creative Commons Attribution 4.0 International Licence. Icons by the Noun Project.